## **UVAFinance**

### Reverse Accounting Journal **Quick Reference Guide**

#### Reverse Accounting Journal Overview

This Quick Reference Guide (ORG) is designed to walk an Accountant through the steps to reverse an accounting journal in Workday. By the end of this QRG, you will be able to successfully reverse a journal entry.

Note that to reverse an Intercompany Journal, only the original Intercompany Journal can be reversed. An error will appear if you attempt to reverse the Workday generated Intercompany Journal. If you reverse the original Intercompany Journal, the Workday generated Intercompany Journal will also reverse.

#### Procedure:

On the Workday Home screen:

- 1. Type Find Journals in the search field.
- 2. Select the Find Journals report from the Search Results.

#### On the Find Journals screen:

- 3. Complete the following required fields:
	- Company select the appropriate company.
	- Year select the appropriate financial year for the journal.
	- Period select the period for the journal.
	- Journal Source select appropriate journal source. Most often you will select Manual Journals, Manual Journal Transfers, or Accounting Adjustment.

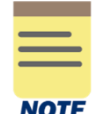

All fields on the Find Journals screen that are not mentioned above are optional, however they assist in narrowing down the search.

**NOTE** 

4. Select OK.

On the second Find Journals screen:

5. Select the Related Actions (…) menu in the table under the Journal column of the journal to reverse.

## Reverse Accounting Journal

**Quick Reference Guide** 

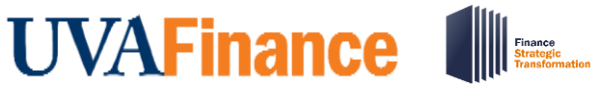

 $\Gamma$ 

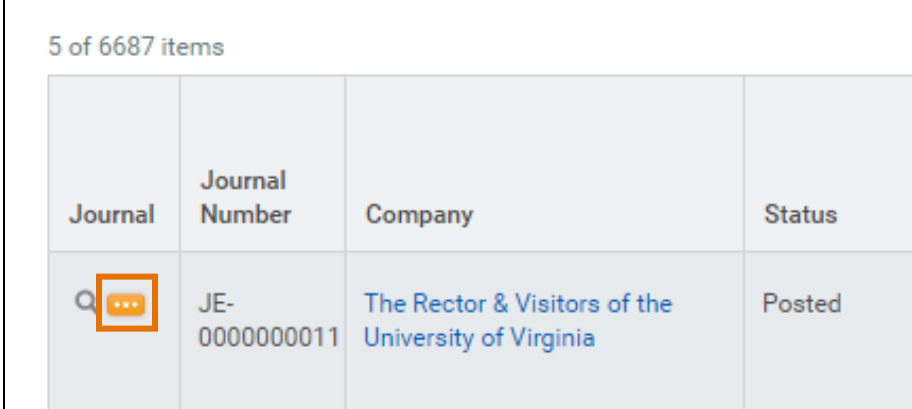

6. Select Journal > Reverse.

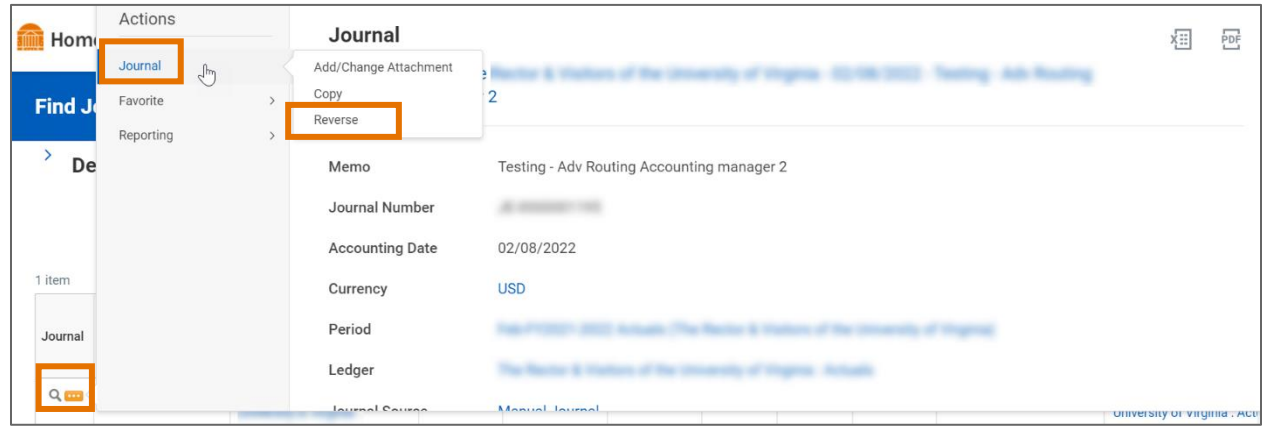

On the Reverse Accounting Journal screen:

- 7. Review the details of the journal entry that displays and make sure you want to reverse the journal.
- 8. Select Submit to reverse the journal.

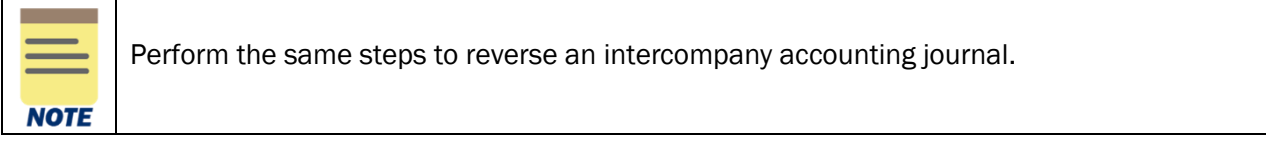

You have successfully completed this task. It will now be routed based on the configuration.

## **UVAFinance**

## Reverse Accounting Journal **Quick Reference Guide**

### Procedure: Check if Journal is Intercompany

If an Accounting Journal is the original intercompany entry, the Intercompany field in the Journal Entry Details section will read as Yes.

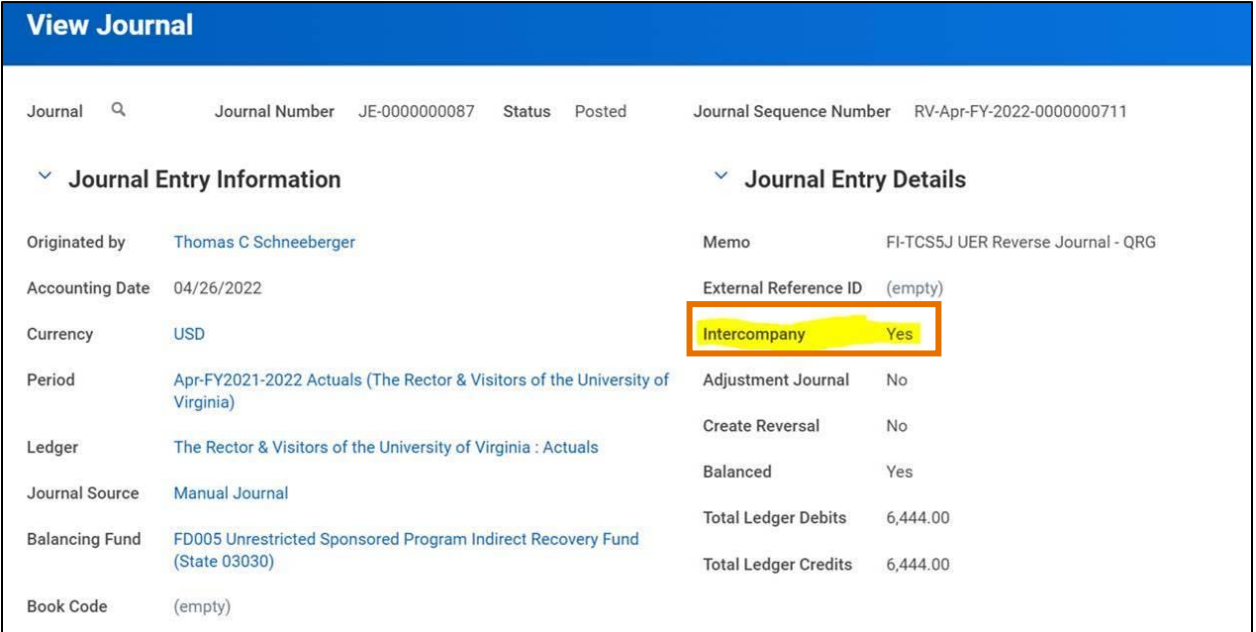

If an Accounting Journal is the Workday generated intercompany entry, the Intercompany Created By field in the Journal Entry Details section will read as a company.

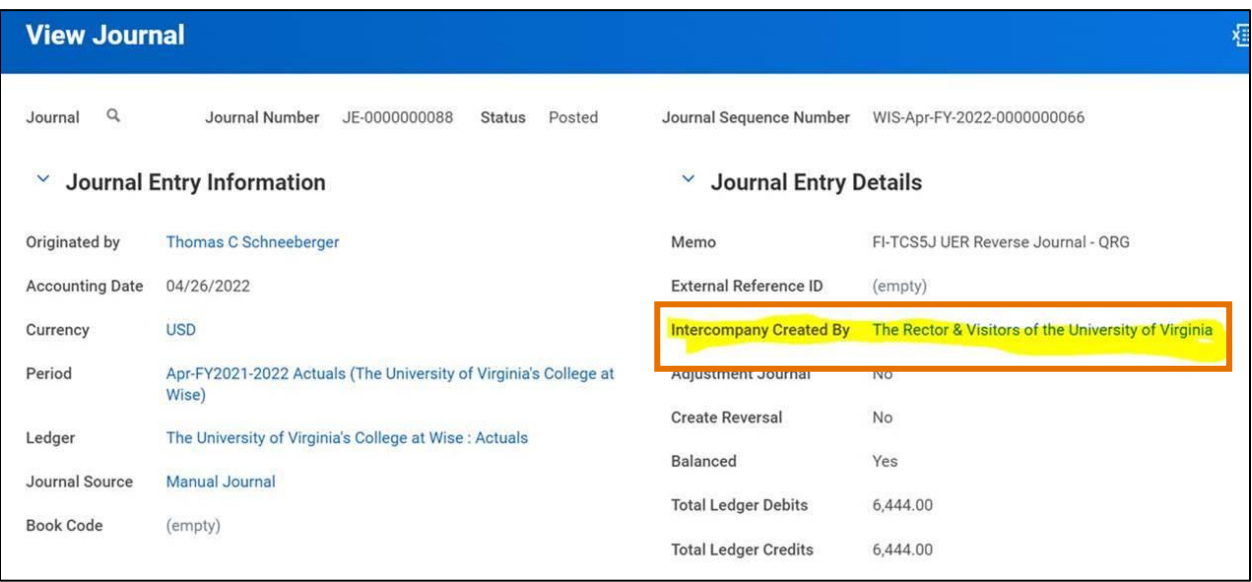

Last Updated | April 2022 **Financial Accounting P a g e | 3** 

# **UVAFinance III**

## Reverse Accounting Journal **Quick Reference Guide**

Navigate to the original Intercompany entry to complete the reversal per the procedure in this QRG. Do this by clicking the Intercompany tab, and clicking the magnifying glass on the leftmost column.

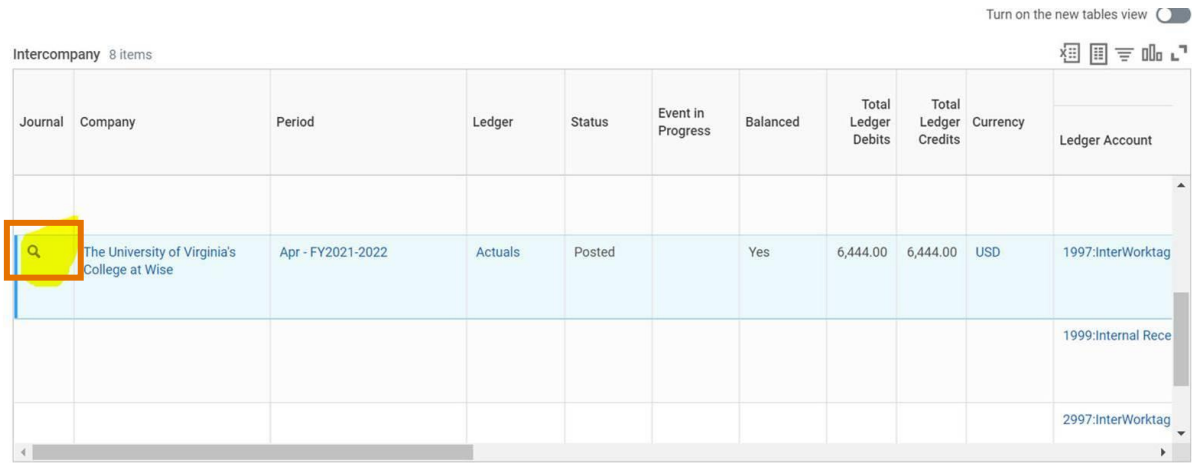